**and collect responses.** You can also generate a QR code to include in your slides.

## During the session

- 4. When you would like students to participate, paste the link to the Microsoft Office Form in the **Chat** of your webconferencing platform.
- 5. Allow students time to respond to the question(s) in your poll.
- 6. Navigate to the **Responses** tab in Microsoft Office Forms.
- 7. Share your screen from your webconferencing platform to display the aggregate students' responses.

Note that if your poll is not anonymous, selecting **More Details** will display students' names alongside their responses.

## After the session

- 8. Return to the **Responses** tab in Microsoft Office Fo[rms to view the full set o](https://forms.office.com/)f students' responses during the polling session.
- 9. Select **Open in Excel** to download the results in an Excel format. This can be helpful if you plan to assign participation grades for polling sessions.

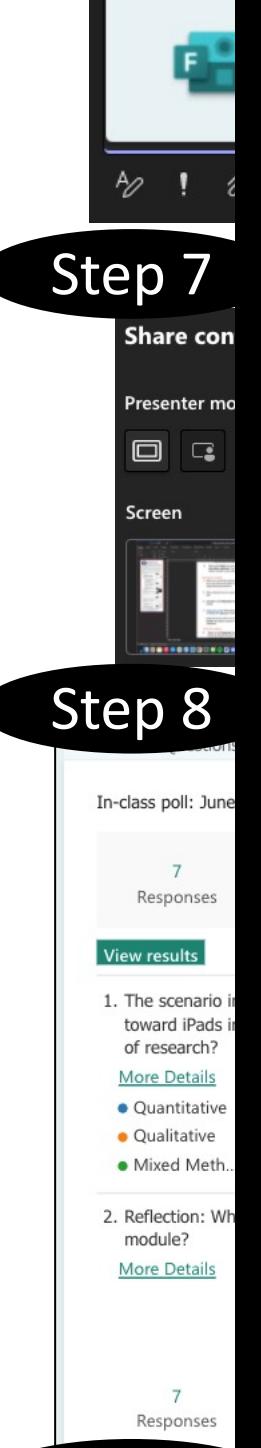

https://for

Step 9

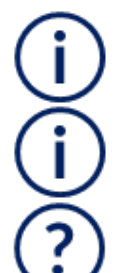

Learn more about Microsoft Office 365 at the University of Toront

Learn more about using Microsoft Office 365 for Teaching and Lea

Get help from your Divisional Quercus Support Contact